Другие языки: [English](http://lite.iridiummobile.net/Rpi/en) • [русский](http://lite.iridiummobile.net/Rpi)

## **iRidium Server для Raspberry Pi**

Установка и настройка сервера в проекте i3 lite

**iRidium Sever для Raspberry Pi** - это программная реализация iRidium Server, которая запускается как демон или консольное приложение на контроллерe Raspberry Pi 3

[Скачать iRidium Server lite для Raspberry Pi3](http://www.iridiummobile.net/redirects/?go=iRidium_SERVER_RASPBERRY_LITE)

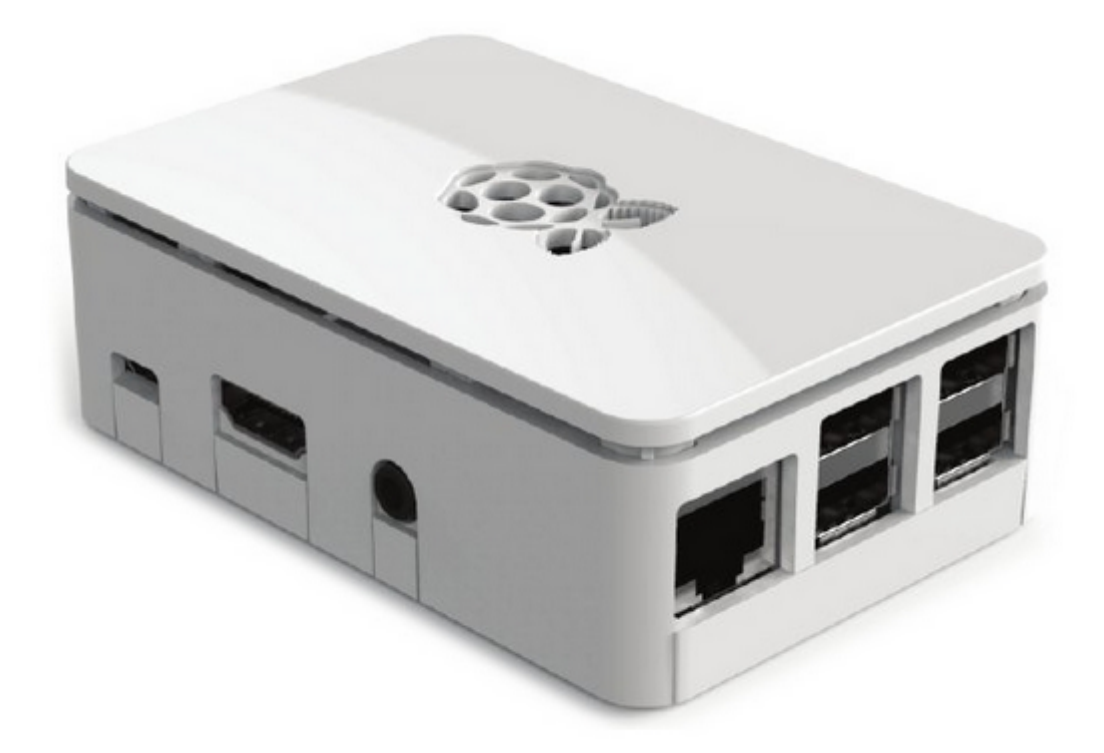

#### **Технические характеристики:**

• [raspberrypi.org](https://www.raspberrypi.org/)

iRidium Server подключается к оборудованию и передает ему команды от панелей управления. Панели управления подключаются к серверу для управления через него оборудованием, получения обратной связи, загрузки логов и базы данных.

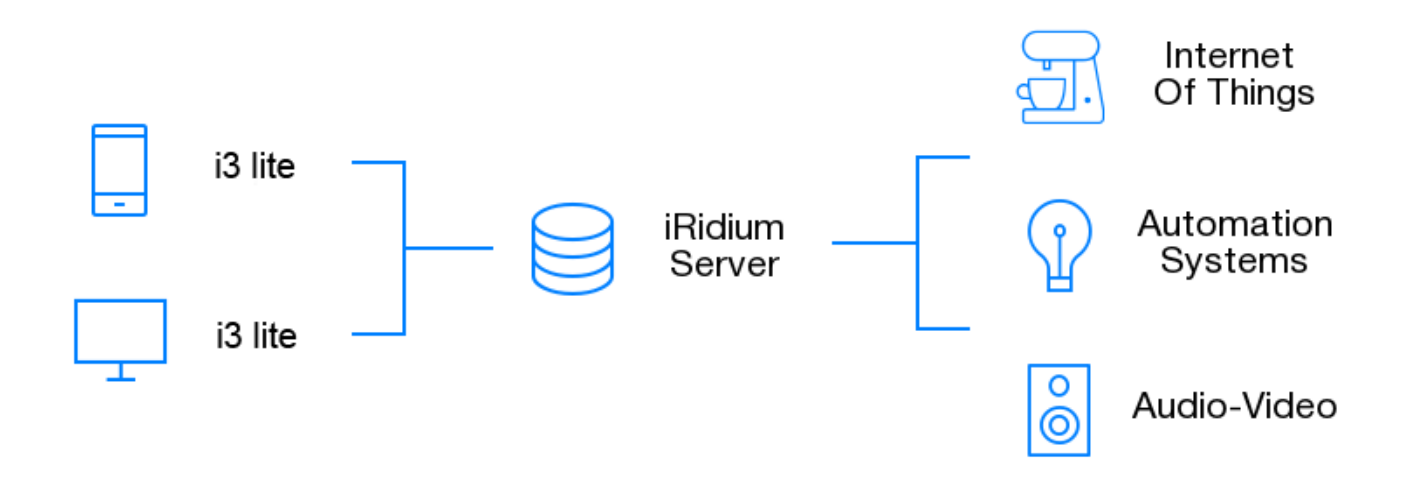

# **Установка и настройка**

Чтобы установить iRidium Server на Raspberry Pi, скачайте и установите необходимое ПО:

- 1. [Скачайте](http://www.iridiummobile.net/redirects/?go=iRidium_SERVER_RASPBERRY_LITE) файл (\*.deb) сервера для Raspberry Pi
- 2. [Скачайте](https://winscp.net/download/files/201511161314cb45cb9ac3d19e3fb28a98b374caafee/winscp576setup.exe) и установите программу WinSCP
- 3. [Скачайте](http://the.earth.li/~sgtatham/putty/latest/x86/putty.exe) и установите программу PuTTY

Подключите и настройте Raspberry Pi по инструкции с сайта [raspberrypi.org.](https://www.raspberrypi.org/) На устройство должна быть установлена операционная система Raspbian (официально поддерживаемая операционная система Raspberry Pi на базе Debian).

1 Запустите **WinSCP**. В интерфейсе программы настройте:

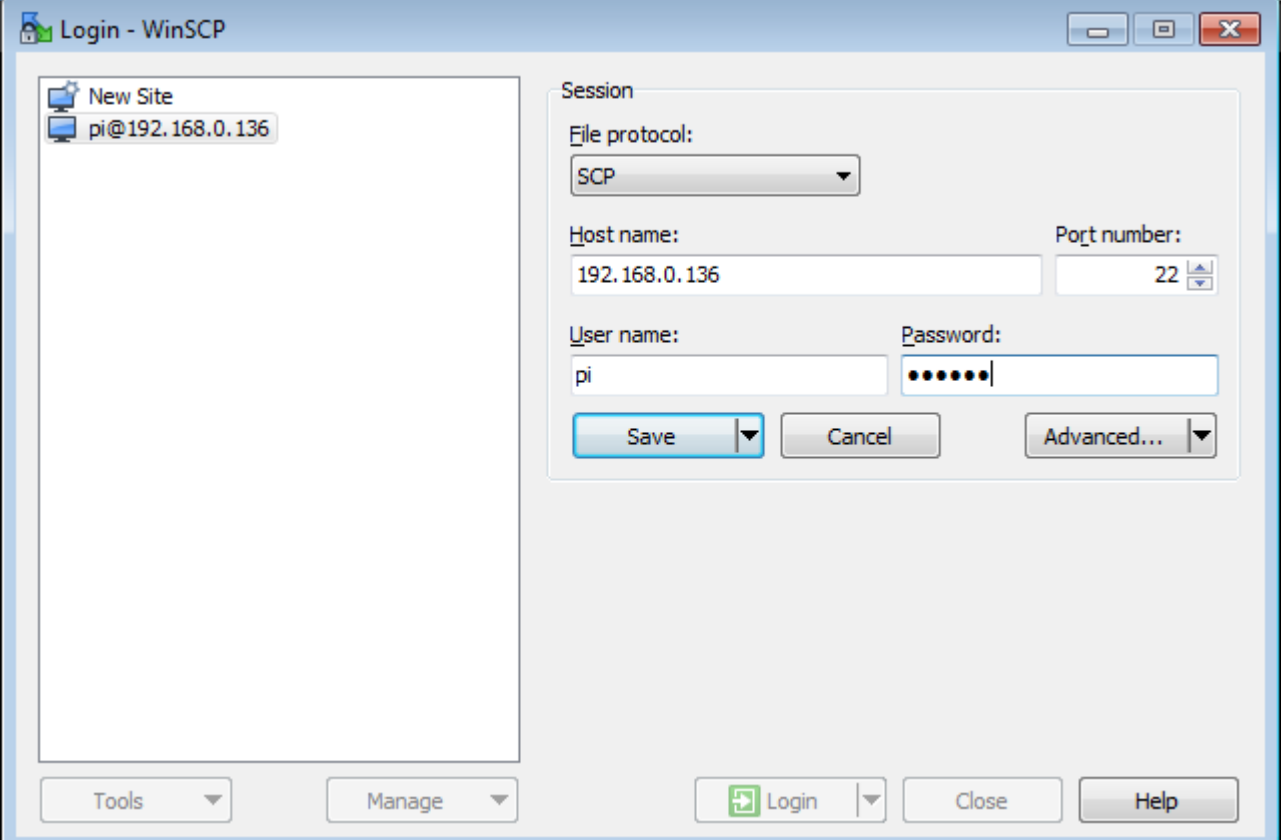

- File Protocol: SCP
- Host name: IP адрес Raspberry Pi (чтобы узнать адрес, введите ifconfig в консоли pi)
- Port number: 22
- User name: ваш логин (по умолчанию pi)
- Password: ваш пароль (по умолчанию raspberry)

2 Сохраните настройки клавишей Save. Подключитесь к Raspberry нажав кнопку Login. Если параметры подключения были указаны верно, вы увидите окно, в правой части которого находится меню работы с файлами вашего Raspberry:

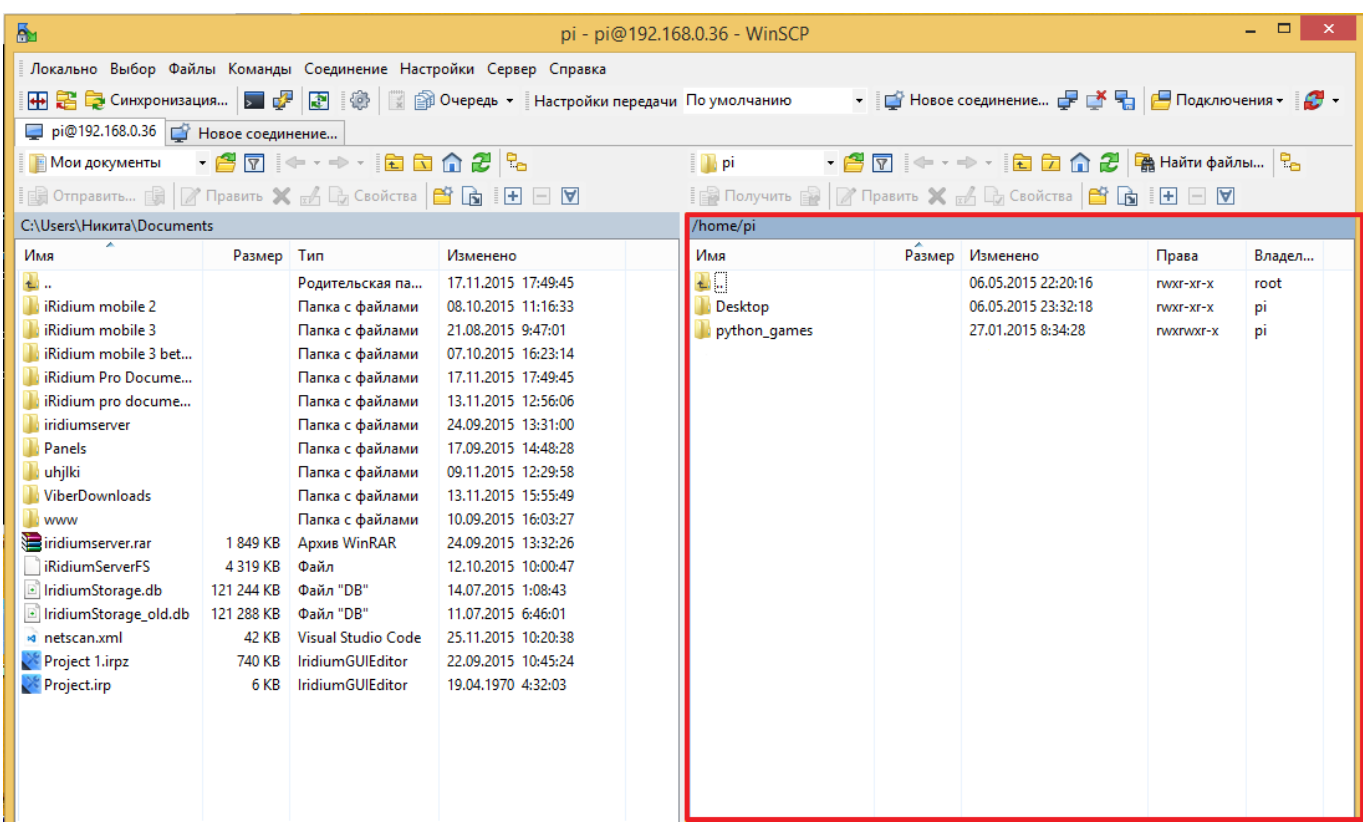

#### 3 Скопируйте файл(\*.deb), который скачали по ссылке #1, в папку /home/pi

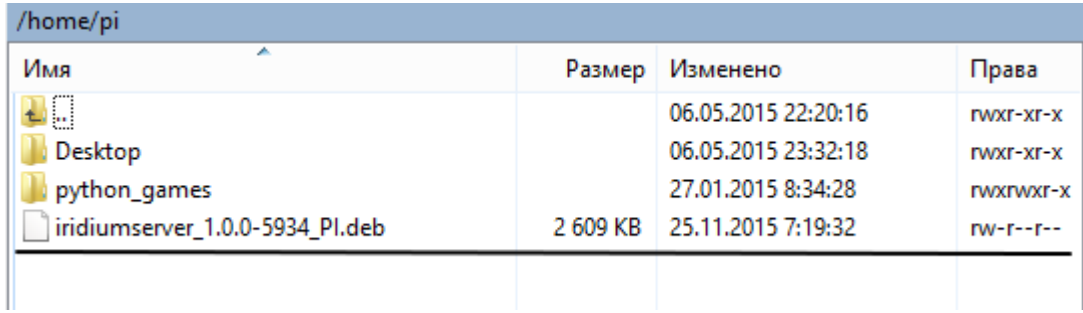

4 Запустите **PuTTY**. В интерфейсе программы настройте:

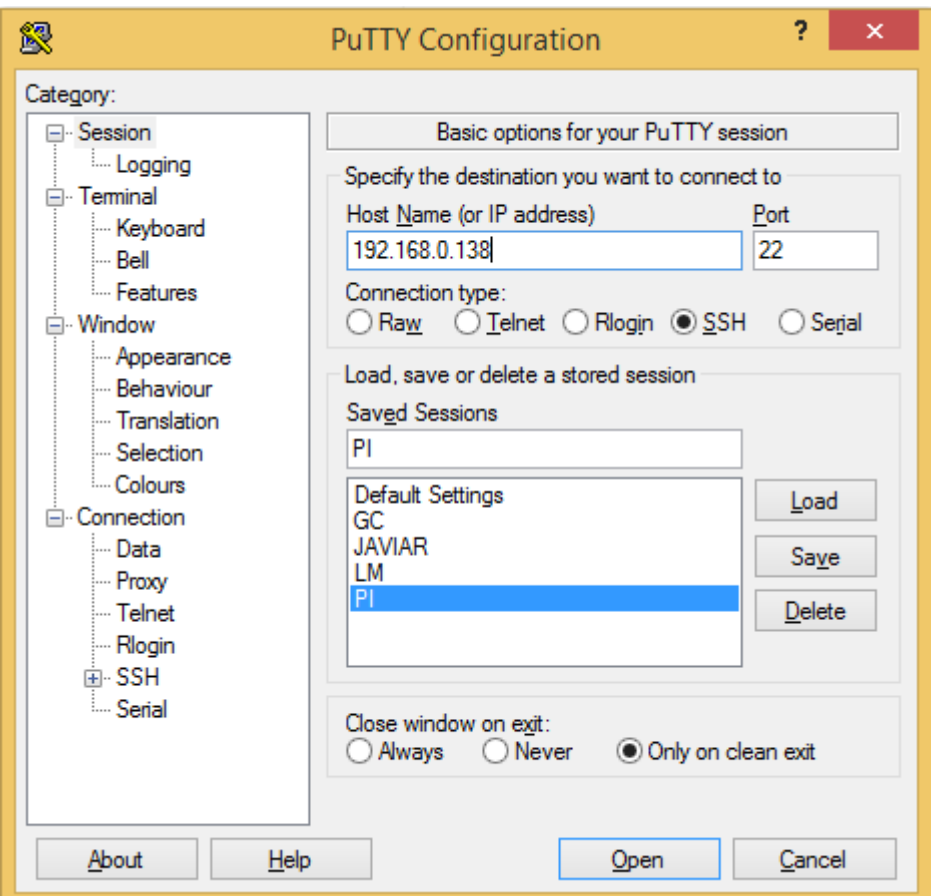

- Host Name (or IP address): IP адрес вашего Raspberry
- Port: 22 (по умолчанию)
- Connection Type: SSH
- Saved Session: вводим имя текущей настройки и нажимаем Save
- Close window on exit: Only on clean exit

5 В настроенном PuTTY нажмите Open - откроется консоль. Введите логин и пароль подключения к серверу.

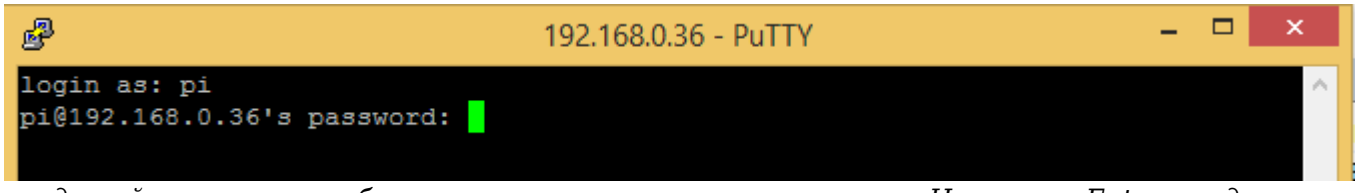

*вводимый пароль не отображается в консоли - это нормально. Нажмите Enter, когда закончите ввод*

6 Если логин и пароль введены верно, вы увидите сообщение об успешном подключении к Raspberry

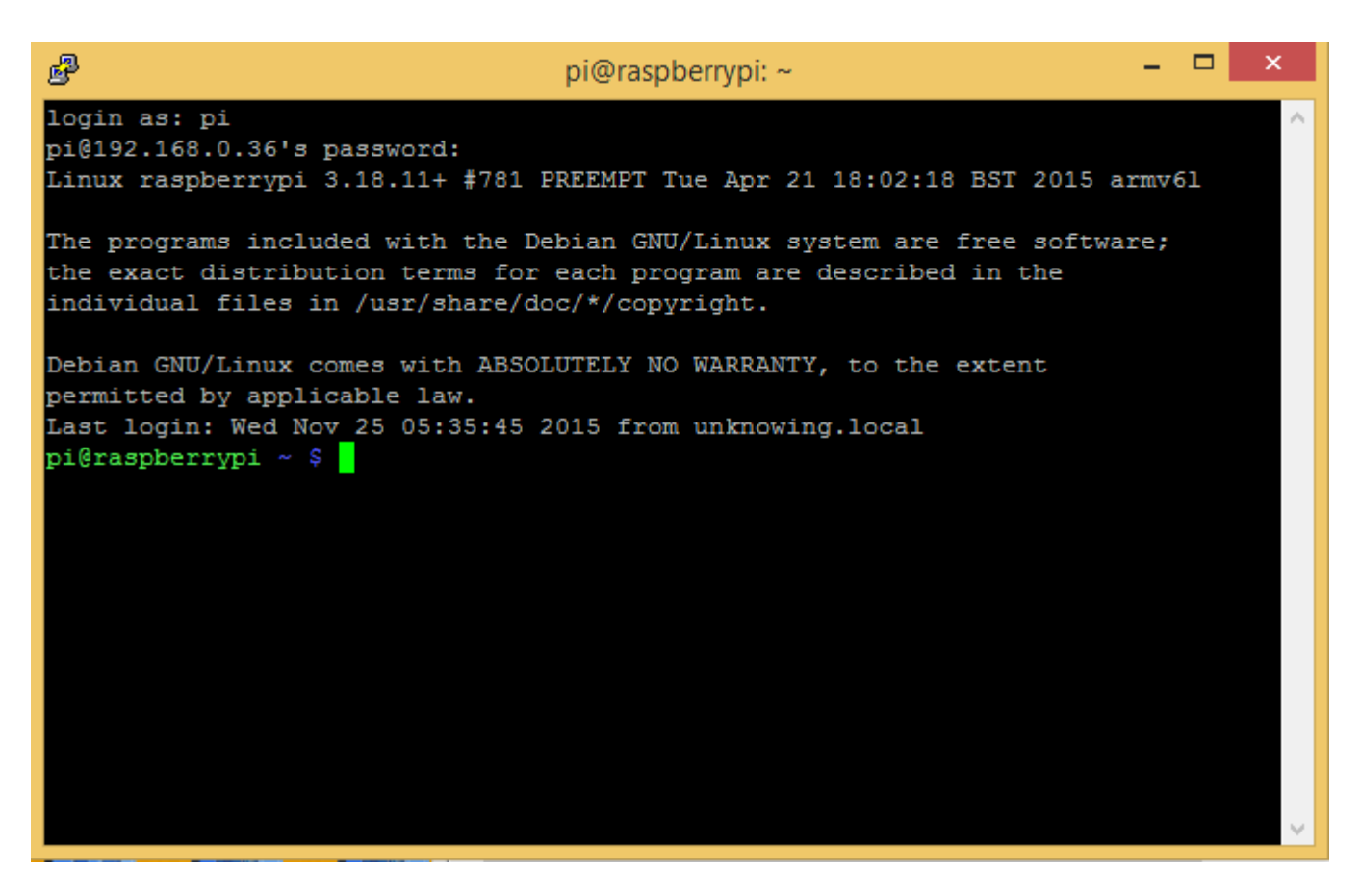

Настроить статический IP адрес для Raspberry вы можете через Putty, [по инструкции](https://www.modmypi.com/blog/tutorial-how-to-give-your-raspberry-pi-a-static-ip-address)

7 Установите загруженный в память Raspberry пакет с помощью команды:

sudo dpkg -i /<путь к пакету>/<имя пакета>.deb

например:

sudo dpkg -i /home/pi/iridiumserver\_1.0.0-5934\_PI.deb

pi@raspberrypi ~ \$ sudo dpkg -i /home/pi/iridiumserver\_1.0.0-5934\_PI.deb

Дождитесь завершения установки. Не выключайте питание устройства. В результате вы увидите:

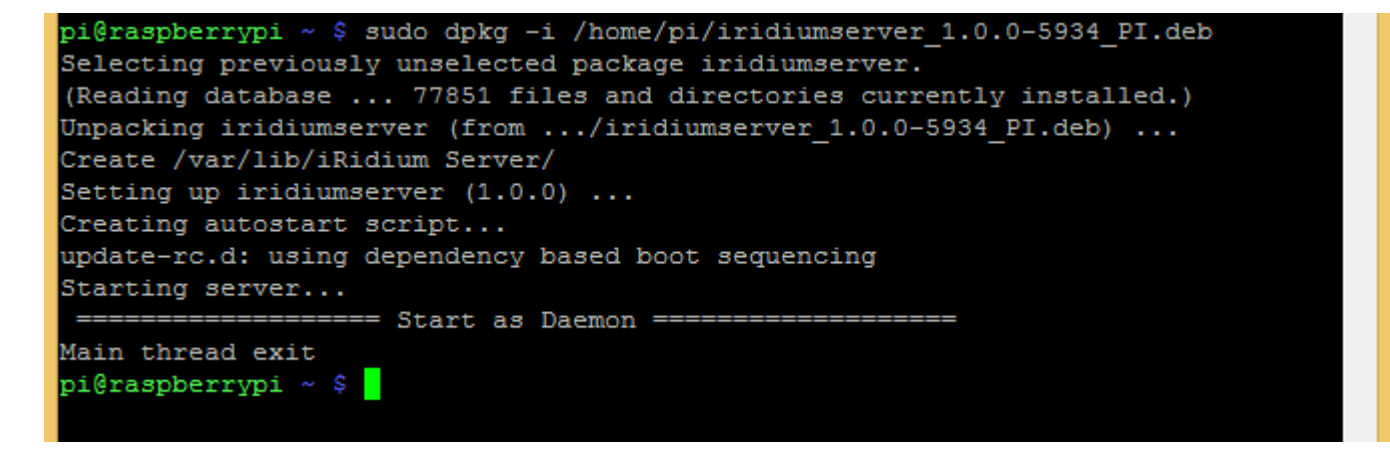

После установки сервер запускается как демон - в лог PuTTY не будет выводиться информация

о его работе, при перезагрузке Raspberry сервер запустится автоматически.

8 Запустите Сервер, находясь в каталоге iridiumserver. Для этого есть команды:

- $\bullet$  sudo ./iridium запустить сервер. При закрытии консоли сервер закроется
- sudo ./iridium --hidden запустить сервер в фоновом режиме (как демон). При закрытии консоли сервер не закроется

Успешный запуск сервера:

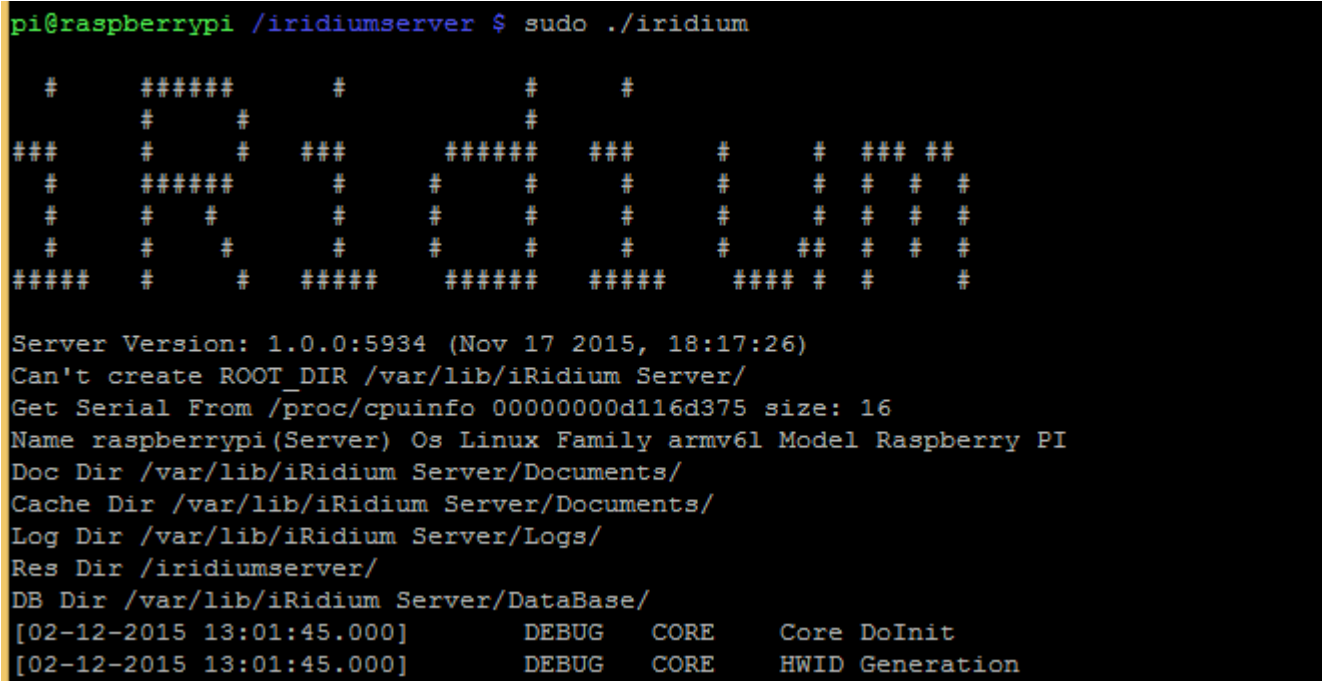

Ошибка: может возникнуть при попытке повторного запуска сервера в фоновом режиме:

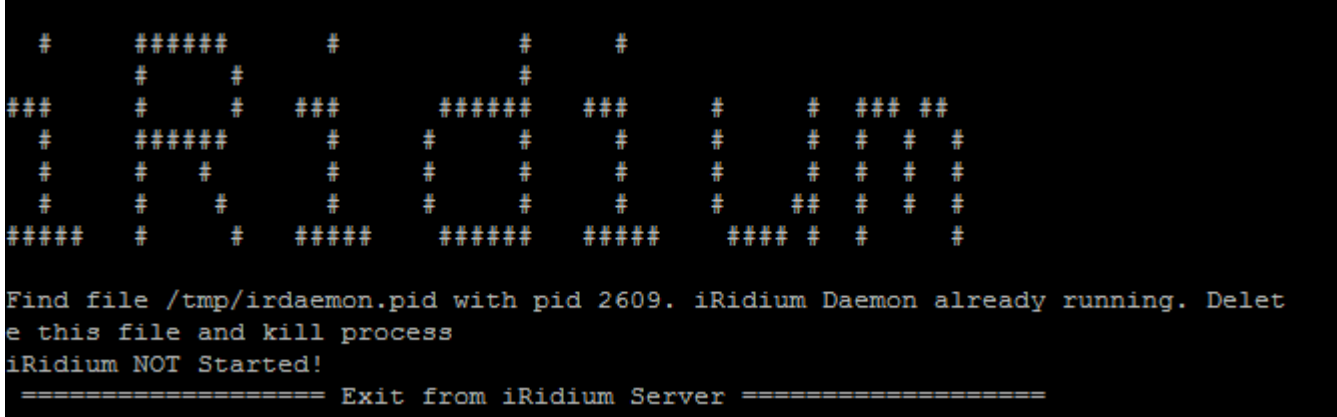

В случае такой ошибки введите команду:

sudo rm /tmp/irdaemon.pid

pi@raspberrypi /iridiumserver \$ sudo rm /tmp/irdaemon.pid

и повторите запуск сервера (пункт 8).

9 Сервер готов к работе с проектом

### **Добавление сервера в проект i3 lite**

Добавить сервер к проекту можно двумя путями:

1 Добавление сервера при создании проекта

Запустите приложение i3 lite и начните создавать проект. Приложение попросит вас добавить сервер. Надо согласиться.

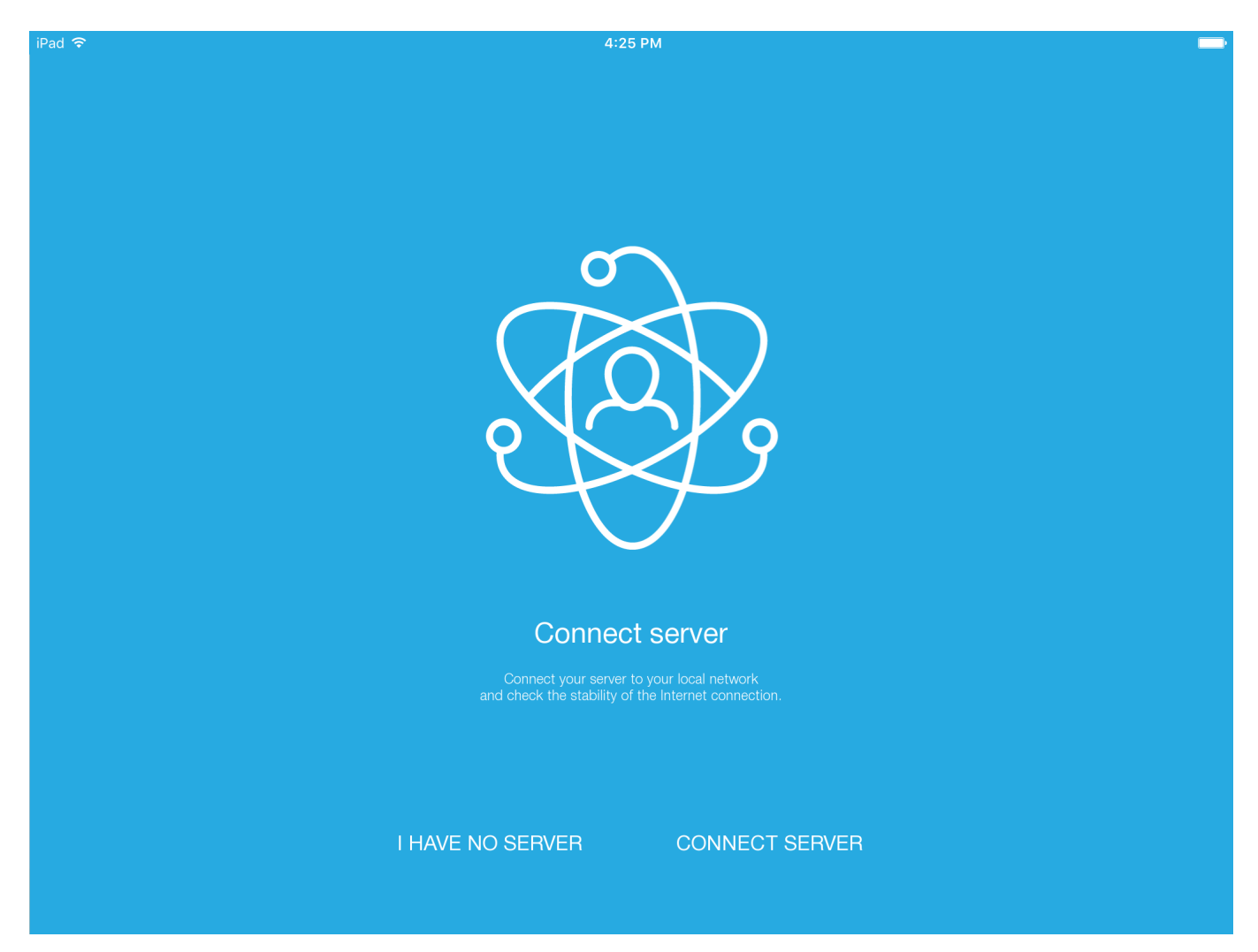

Вы увидите окно с серверами, доступными в локальной сети. Вам нужно выбрать свой сервер

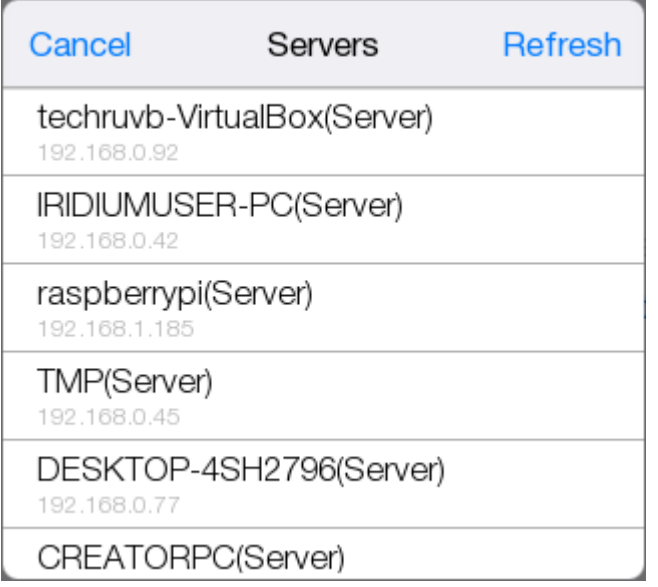

Приложение попросит вас ввести активационный код с помощью QR сканера или вручную.

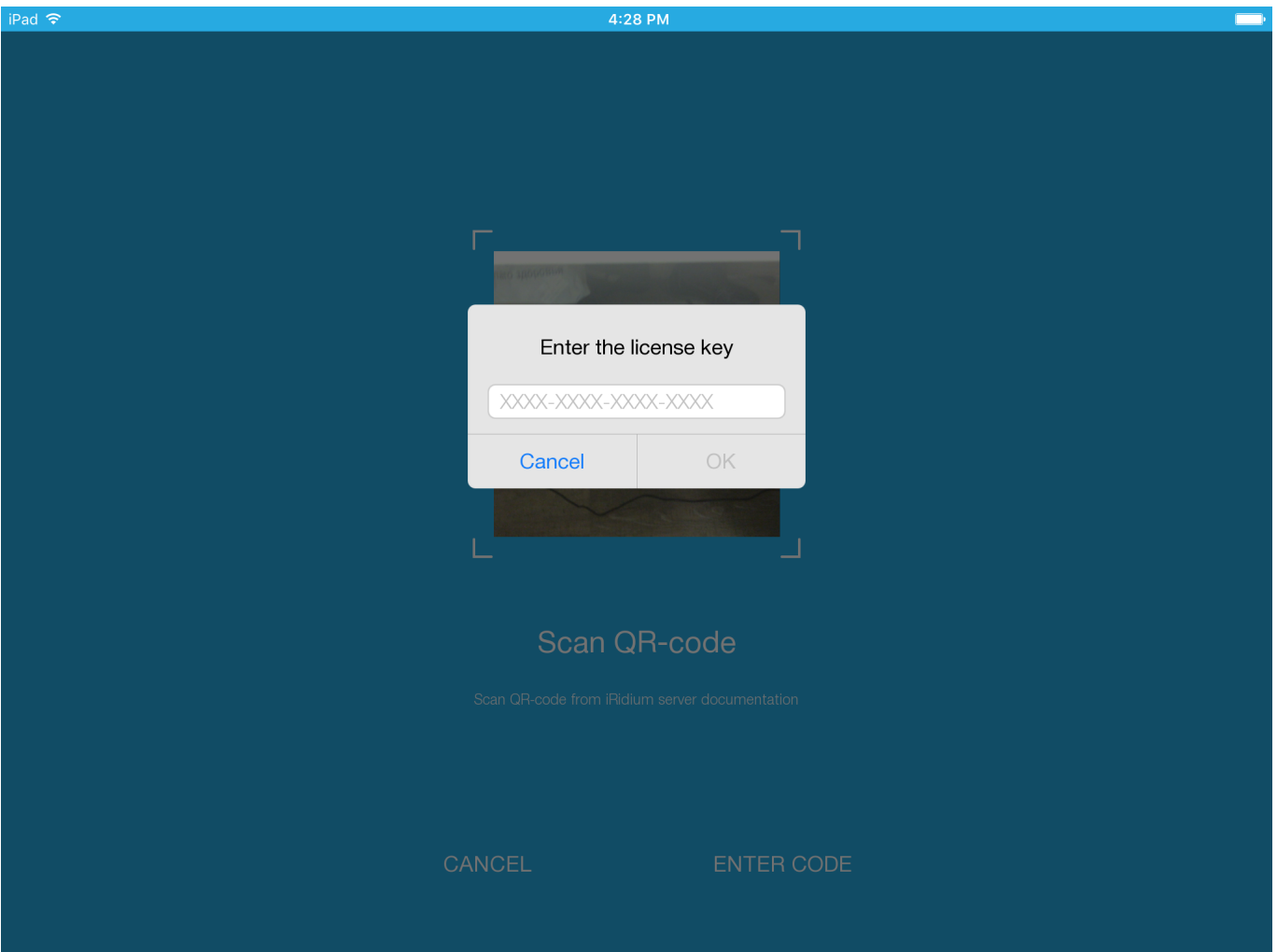

Теперь сервер добавлен в проект.

2 Добавление сервера в уже созданный проект

Откройте проект и зайдите в конфигуратор.

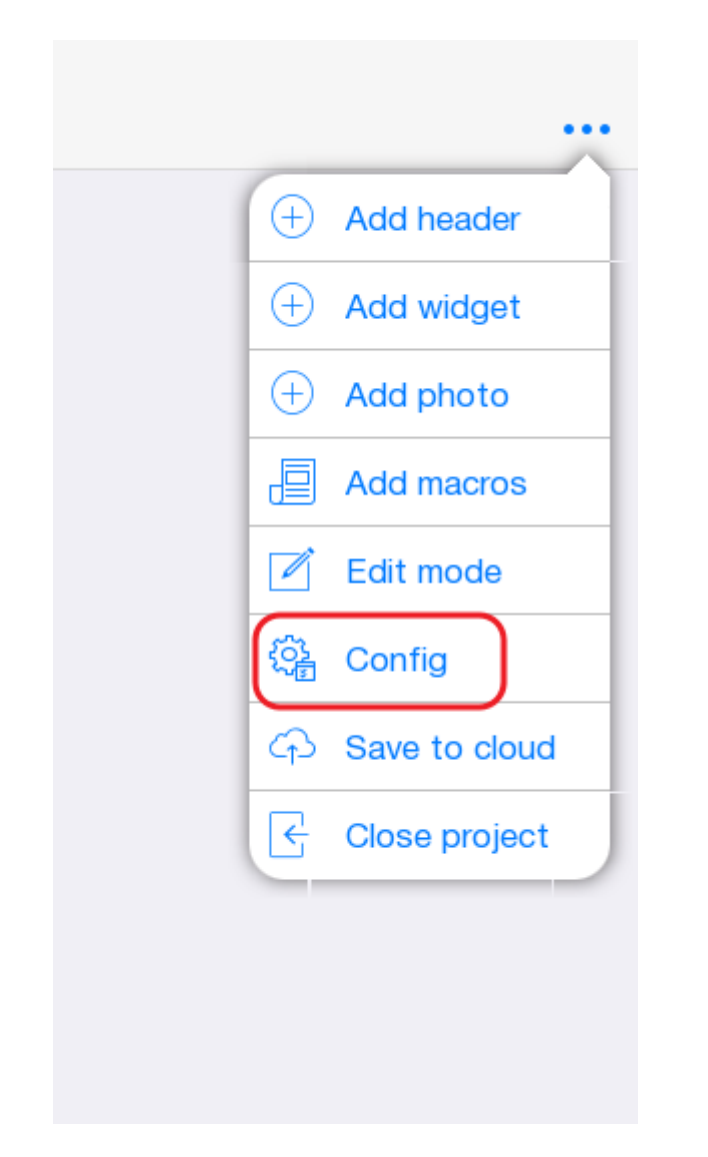

Перейдите на вкладку Server и нажмите на кнопку "Select Server".

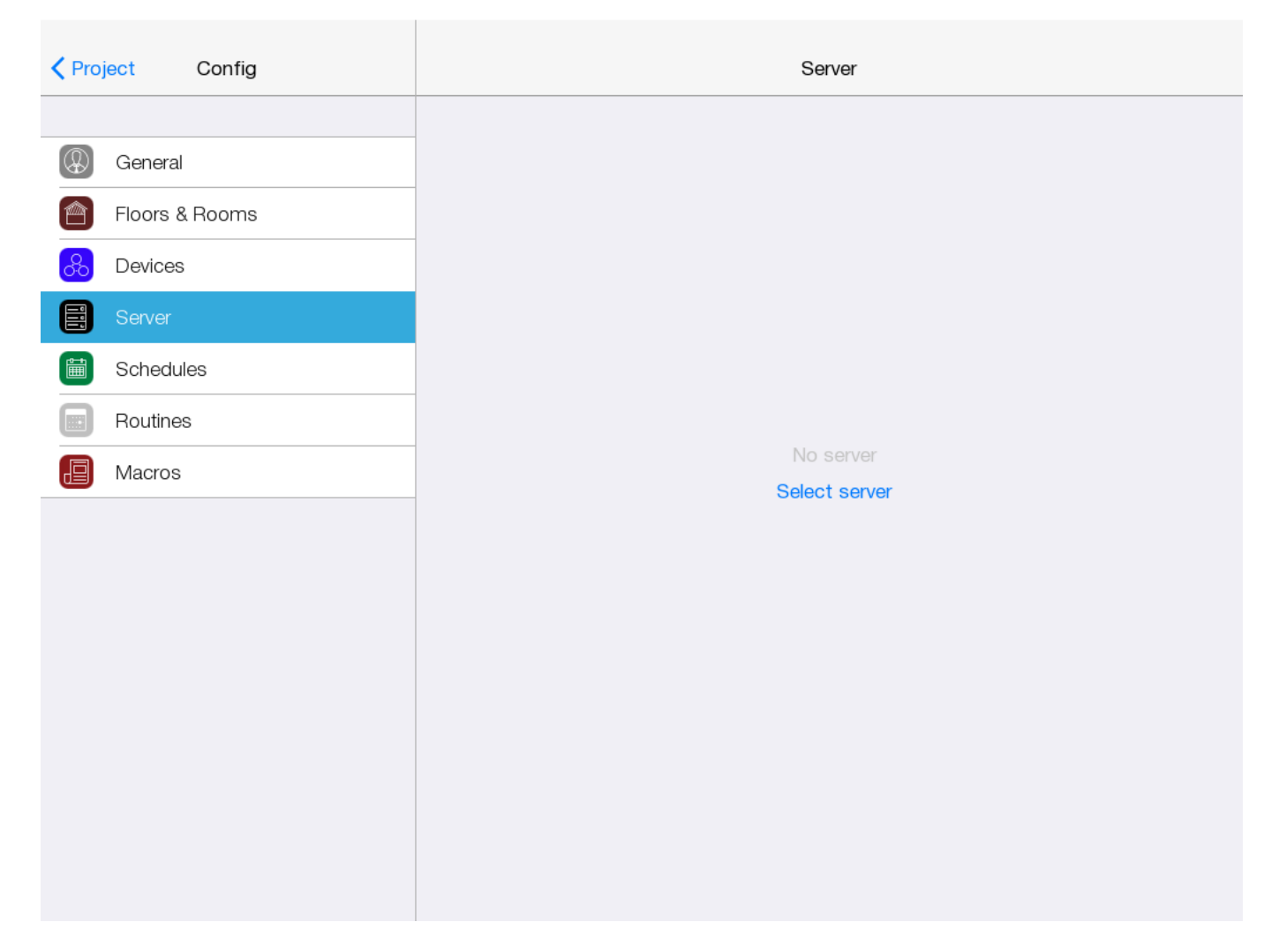

Вы увидите окно с серверами, доступными в локальной сети. Вам нужно выбрать свой сервер. Приложение запросит у вас ввести пин код от сервера (пин код по умолчанию 2007). После ввода пин кода, сервер надо активировать с помощью нажатия на соответствующую кнопку